## **LACIE DESKTOP MANAGER**

LaCie Desktop Manager libère le plein potentiel de votre disque dur Lacie. Il vous permet d'accéder à des informations avancées sur votre disque et de configurer le **Mode éco**.

**Remarque :** LaCie Desktop Manager n'est pas compatible avec tous les périphériques LaCie. Seuls les périphériques LaCie compatibles apparaissent dans LaCie Desktop Manager.

## INSTALLATION DE LACIE DESKTOP MANAGER

Si LaCie Desktop Manager n'est pas installé sur votre système (vérifiez le menu Démarrer de Windows ou le dossier Applications Mac), pour l'installer, double-cliquez sur l'icône du disque dans **Poste de travail/Ordinateur** (Windows) ou sur le **Bureau** (Mac), ouvrez le dossier **LaCie/Logiciels**, puis lancez le programme d'installation situé dans le dossier correspondant à votre système d'exploitation.

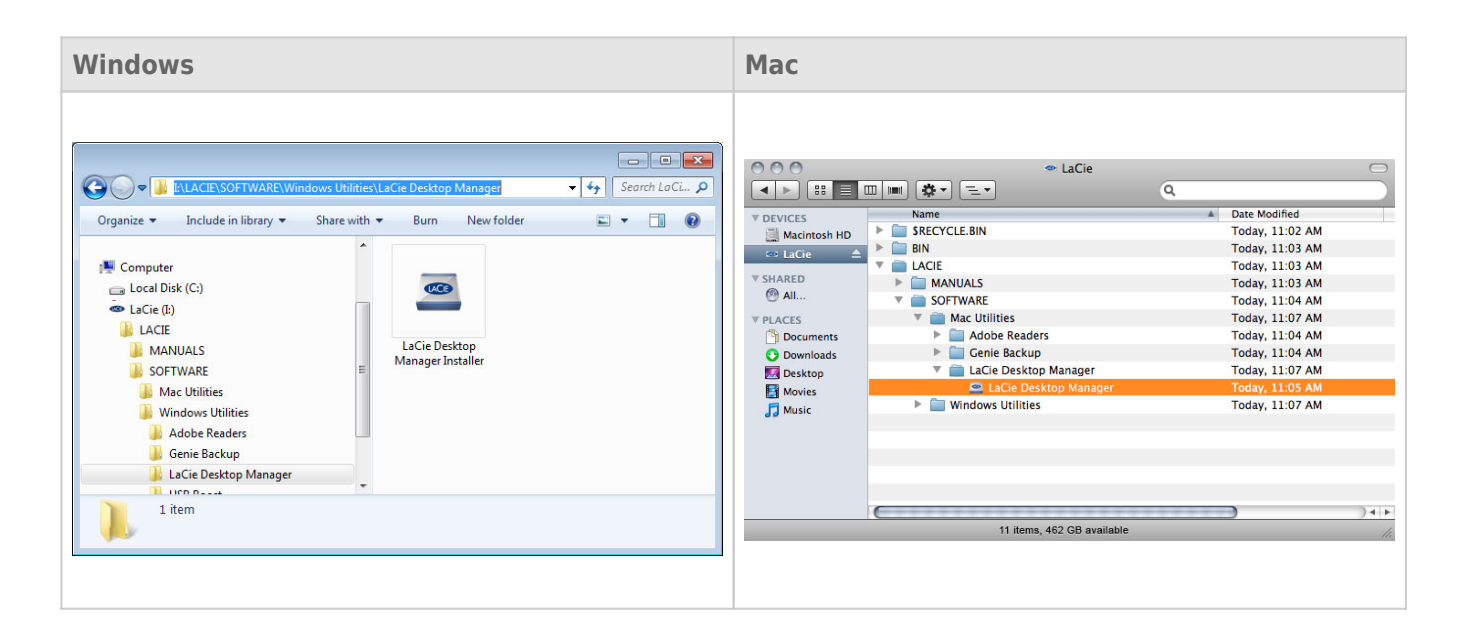

Une fois l'installation terminée, lancez LaCie Desktop Manager depuis la barre d'état du Système (Windows) ou la barre Menu (Mac).

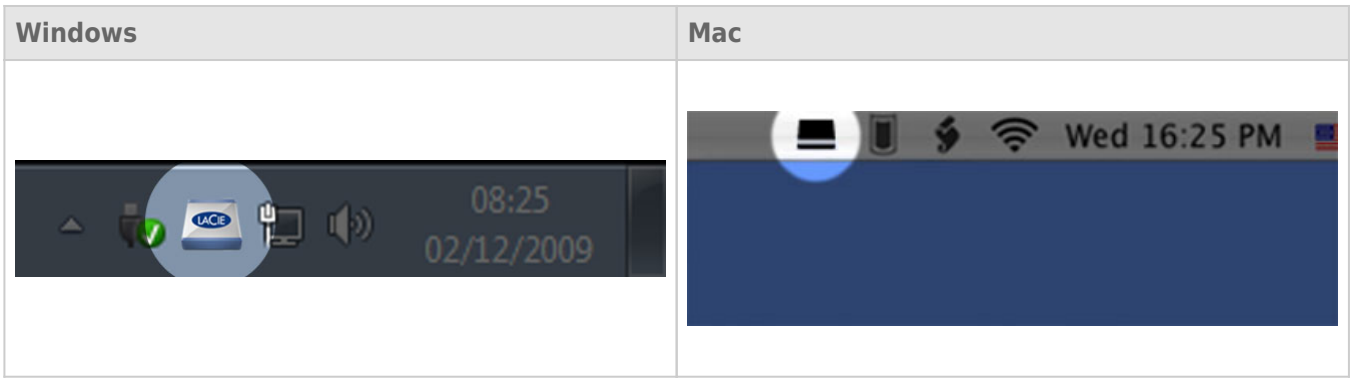

**Remarque :** si vous avez formaté le disque manuellement via l'utilitaire de gestion du disque de votre système d'exploitation au lieu d'utiliser l'assistant d'installation LaCie Setup Assistant, vous devrez télécharger LaCie Desktop Manager sur [www.lacie.com/support/](http://www.lacie.com/support/).

## ONGLET INFOS

Lorsque vous lancez LaCie Desktop Manager, tous les périphériques LaCie compatibles apparaissent dans la colonne de gauche. Choisissez le disque que vous souhaitez gérer et assurez-vous que l'onglet **Infos** est sélectionné. Sur cette page s'affichent toutes les informations avancées concernant votre disque, par exemple le nom du périphérique, le numéro de série du disque dur interne (pas le numéro de série du produit LaCie), la capacité disponible, le type de connexion, etc.

Vous pouvez également reformater le disque depuis cette page.

**Attention :** si vous cliquez sur le bouton **Reformater** et si vous suivez ces étapes, tout le contenu de la partition sera effacé. Par conséquent, si celui-ci contient des informations que vous souhaitez conserver ou continuer à utiliser, effectuez-en une sauvegarde avant de poursuivre.

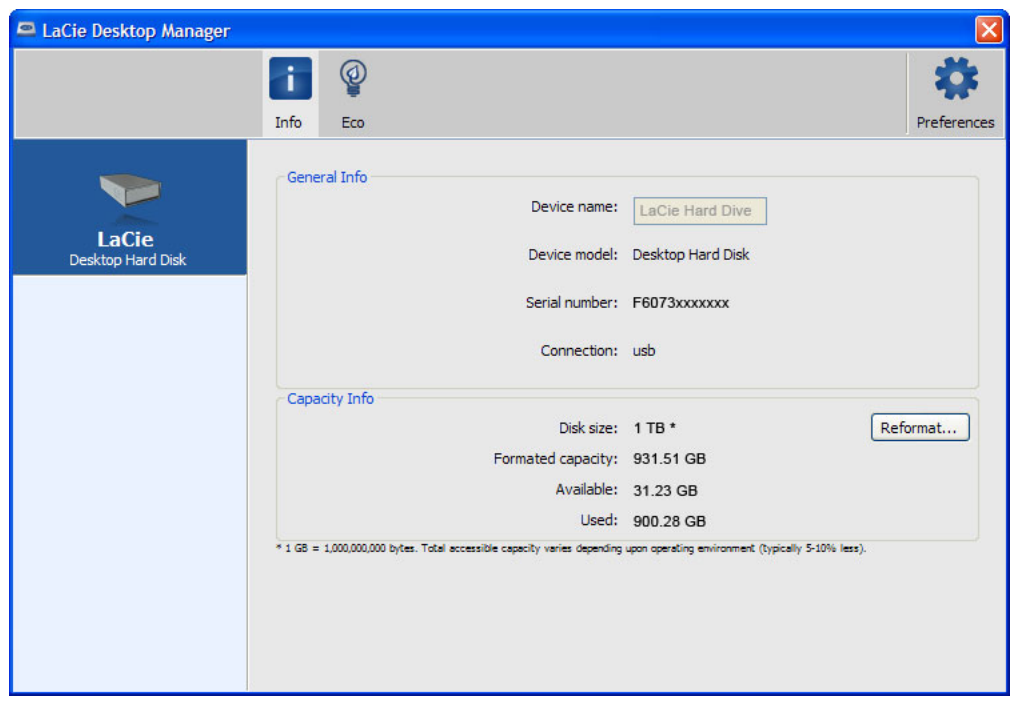

## ONGLET ECO

Par défaut, votre disque passe en mode Eco après **cinq minutes** d'inactivité afin d'économiser l'énergie. Pour quitter le mode Eco, il suffit d'accéder aux données présentes sur le disque pour redémarrer celui-ci automatiquement.

Vous pouvez gérer cette fonction grâce à LaCie Desktop Manager. Cliquez sur l'onglet **Eco**.

**Remarque :** si vous ne voyez pas l'onglet Eco, cela signifie que votre disque dur est incompatible avec le mode Eco. Vérifiez sur [www.lacie.com/support/](http://www.lacie.com/support/) s'il existe une mise à jour du produit permettant à votre disque de profiter de cette fonction.

Décochez la case **Mise en veille automatique pour cause d'inactivité** pour désactiver le mode Eco ou sélectionnez une période d'inactivité après laquelle le disque passe en mode Eco.

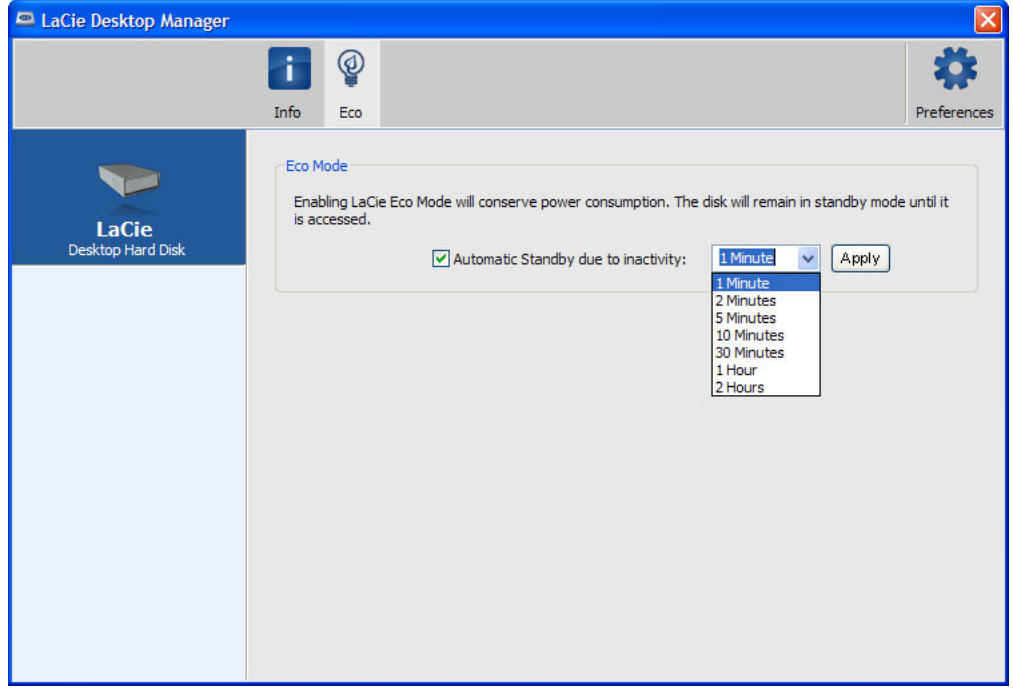

**Mode Eco et Mac OS X :** Selon la configuration de votre disque dur LaCie, Le mode Eco peut être géré par Mac OS X. Si c'est le cas, cliquer sur Paramètres d'économie d'énergie pour accéder aux Préférences Système. Sélectionner "Mettre les disques durs en état de veille lorsque c'est possible" pour conserver de l'énergie.